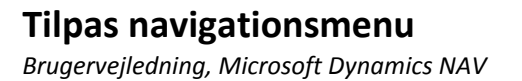

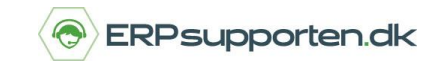

Du kan tilpasse navigationsmenuen i Microsoft Dynamics NAV efter de menupunkter, som den enkelte bruger mangler i opsætningen. Det kan gøres på følgende måde:

Højre klik på navigationsmenuen i venstre side og vælg *Tilpas navigationsmenu*.

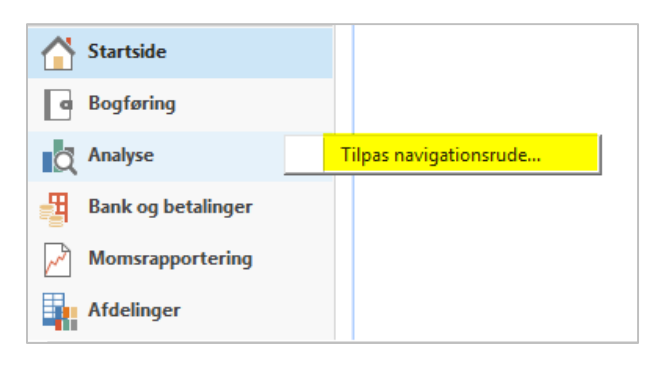

Vælg *Ny…*

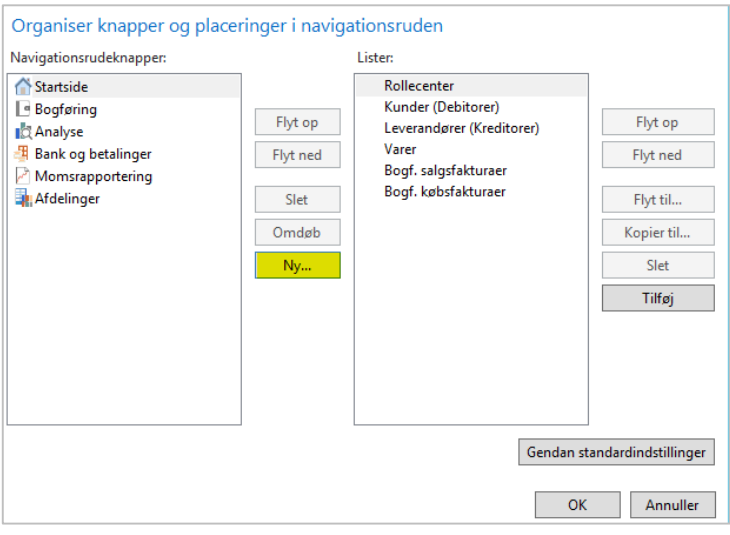

Vælg et navn til det nye menupunkt (eks. *Bogførte salgsfaktura*).

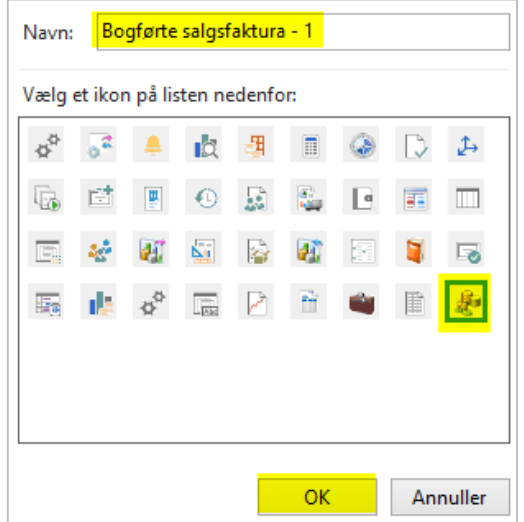

## **Tilpas navigationsmenu**

*Brugervejledning, Microsoft Dynamics NAV*

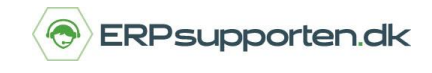

Vælg *OK*

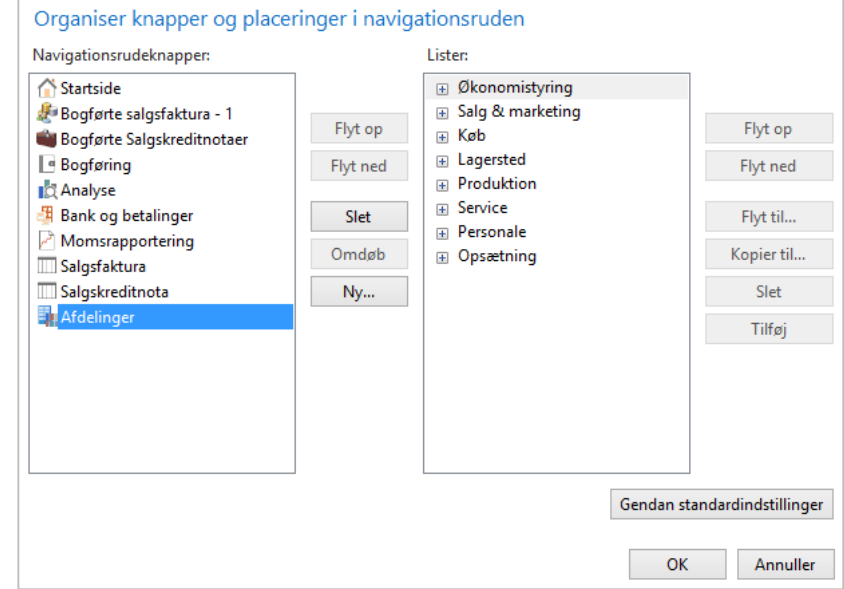

Vælg herefter *Afdelinger* som ses i kolonnen *Navigationsrudeknapper* i venstre side.

I højre kolonne under *Lister* vælger du den funktion, som det nye menupunkt skal aktivere (eks. *Bogførte salgsfakturaer*)

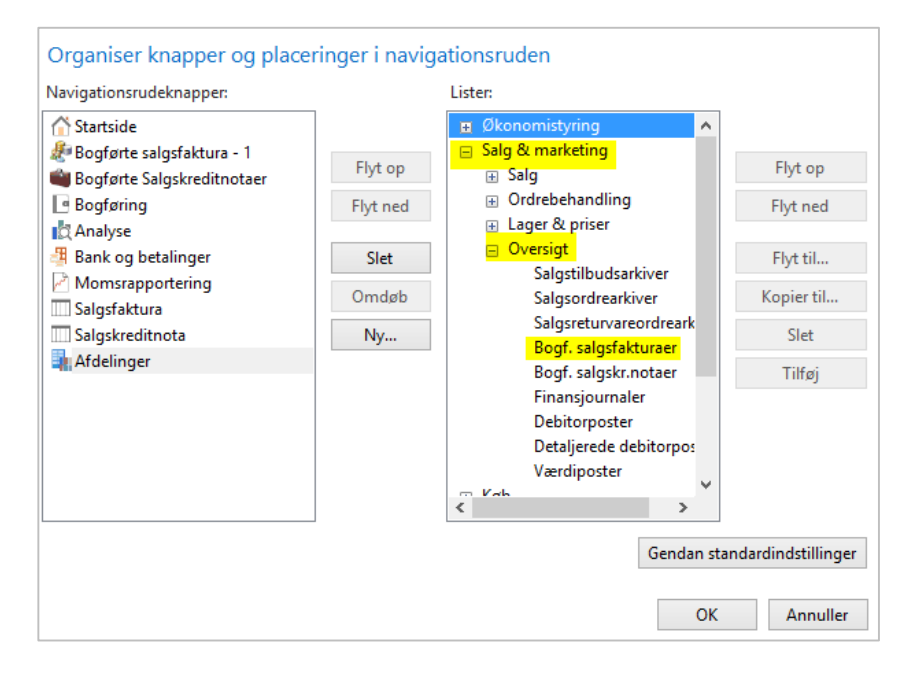

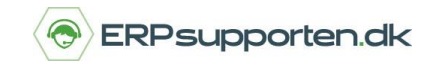

Når du har valgt den ønskede funktion, klikker du på knappen *Kopier til..*, som er placeret til højre på skærmbilledet :

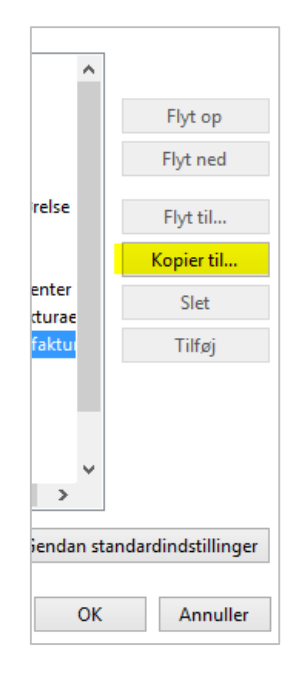

Herefter vælger du det menupunkt, som funktionen skal tilknyttes.

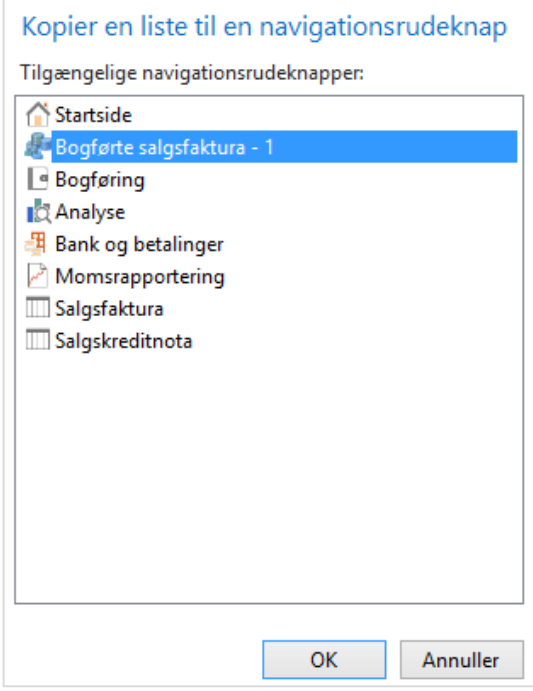

Vælg *OK*.

Det nye menupunkt er nu oprettet. Vælg *OK* for at afslutte.

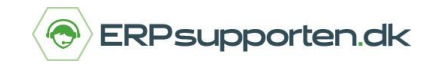

Vælg *Ja* til at genstarte programmet så ændringerne bliver opdateret.

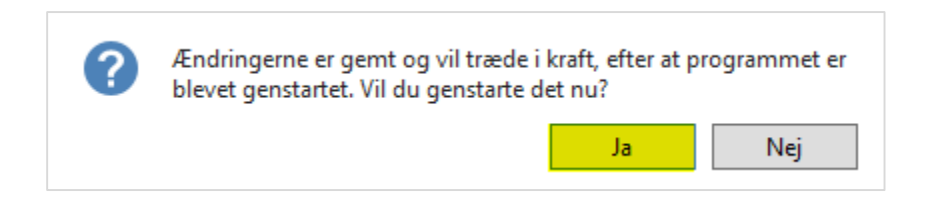

Nu kan de *bogførte salgsfakturaer* findes via det nye menupunkt.

På samme måde kan man tilføje salgskreditnota og bogførte salgskreditnotaer for at få adgang til flere felter i skærmbilledet.

Fremgangsmåden er den samme som tidligere gennemgået, men hvor du dog vælger følgende:

*Salgsfakturaer*:

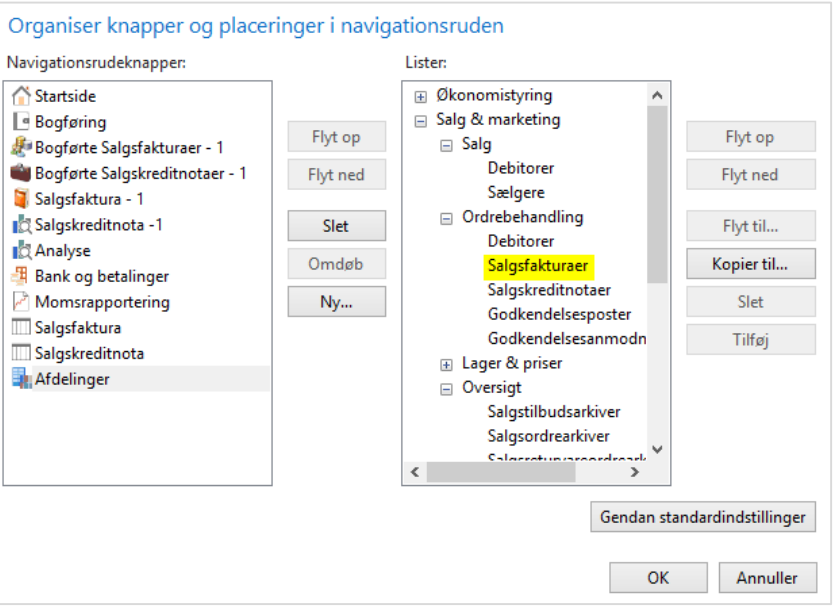

## **Tilpas navigationsmenu**

*Brugervejledning, Microsoft Dynamics NAV*

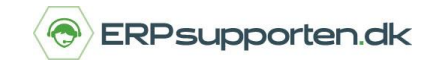

## *Salgskreditnotaer*:

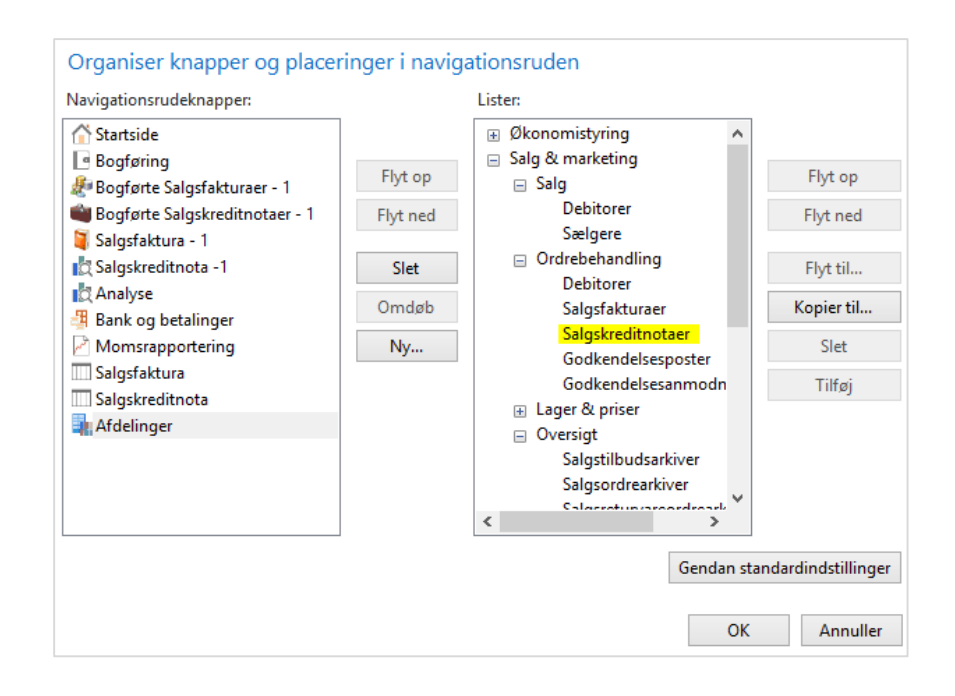